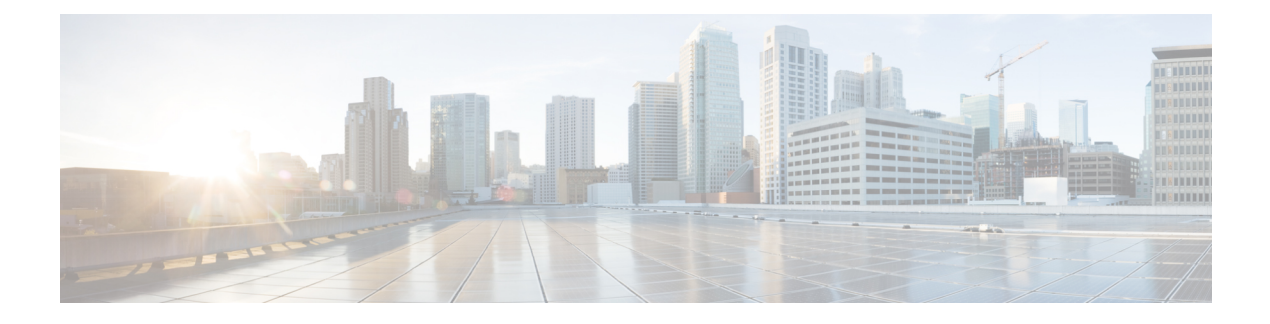

# **Configure Certificates**

- [Certificates](#page-0-0) Overview , on page 1
- Certificates [Prerequisites,](#page-2-0) on page 3
- Certificate Exchange with Cisco Unified [Communications](#page-2-1) Manager, on page 3
- Install [Certificate](#page-5-0) Authority (CA) on IM and Presence Service, on page 6
- Upload [Certificates](#page-7-0) to IM and Presence Service, on page 8
- [Generate](#page-11-0) a CSR, on page 12
- Generate a [Self-Signed](#page-13-0) Certificate, on page 14
- Certificate [Monitoring](#page-15-0) Task Flow, on page 16

# <span id="page-0-0"></span>**Certificates Overview**

Certificates are used to secure identities and to build a trust relationship between the IM and Presence Service and another system. You can use certificates to connect the IM and Presence Service to Cisco Unified Communications Manager, to Cisco Jabber clients, or to any external server. Without certificates, it would be impossible to know if a rogue DNS server was used, or if you were routed to another server.

There are two main classes of certificates that the IM and Presence Service can use:

- Self-signed Certificates—Self signed certificates are signed by the same server that issues the certificate. Within an enterprise, you may use self-signed certificates to connect with another internal system, provided none of those connections are travelling over an unsecure network. For example, the IM and Presence Service might generate self-signed certificates for an internal connection to Cisco Unified Communications Manager.
- CA-signed Certificates—These are certificates that are signed by a third-party Certificate Authority (CA). These can be signed by a public CA (such as Verisign, Entrust or Digicert) or a server (like Windows 2003, Linux, Unix, IOS) that controls the validity of the server/service certificate. CA-signed certificates are more secure than self-signed certificates and are typically used for any WAN connections. For example, a Federation connection with another enterprise or an intercluster peer configuration that uses WAN connections would require CA-signed certificates to build a trust relationship with the external system.

CA-signed certificates are more secure than self-signed certificates. In general, self-signed certificates are considered fine for internal connections, but for any WAN connections or connections that go across the public internet, you should use CA-signed certificates.

#### **Multi-Server Certificates**

The IM and Presence Service also supports multi-server SAN certificates for some system services. When you generate a Certificate Signing Request (CSR) for a multi-server certificate, the resulting multi-server certificate and its associated chain of signing certificates are distributed automatically to all cluster nodes once the certificate is uploaded to any cluster node.

#### **Certificate Types in the IM and Presence Service**

Within the IM and Presence Service, the different system components require different types of certificates. The following table describes the different certificates that are required for clients and services on the IM and Presence Service.

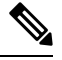

If the certificate name ends in -ECDSA, then the certificate/key type is Elliptic Curve (EC). Otherwise, it is RSA. **Note**

#### **Table 1: Certificate Types and Services**

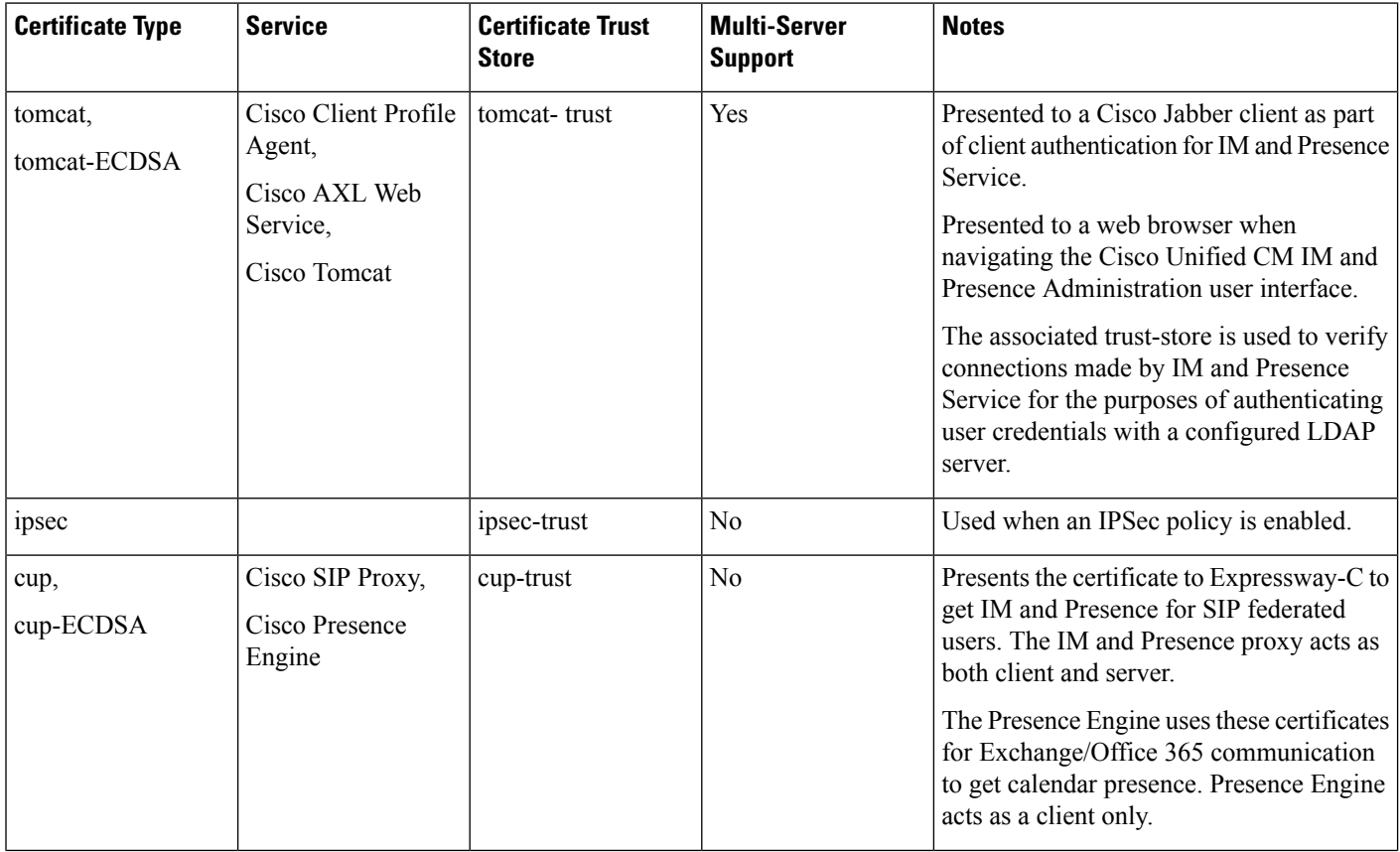

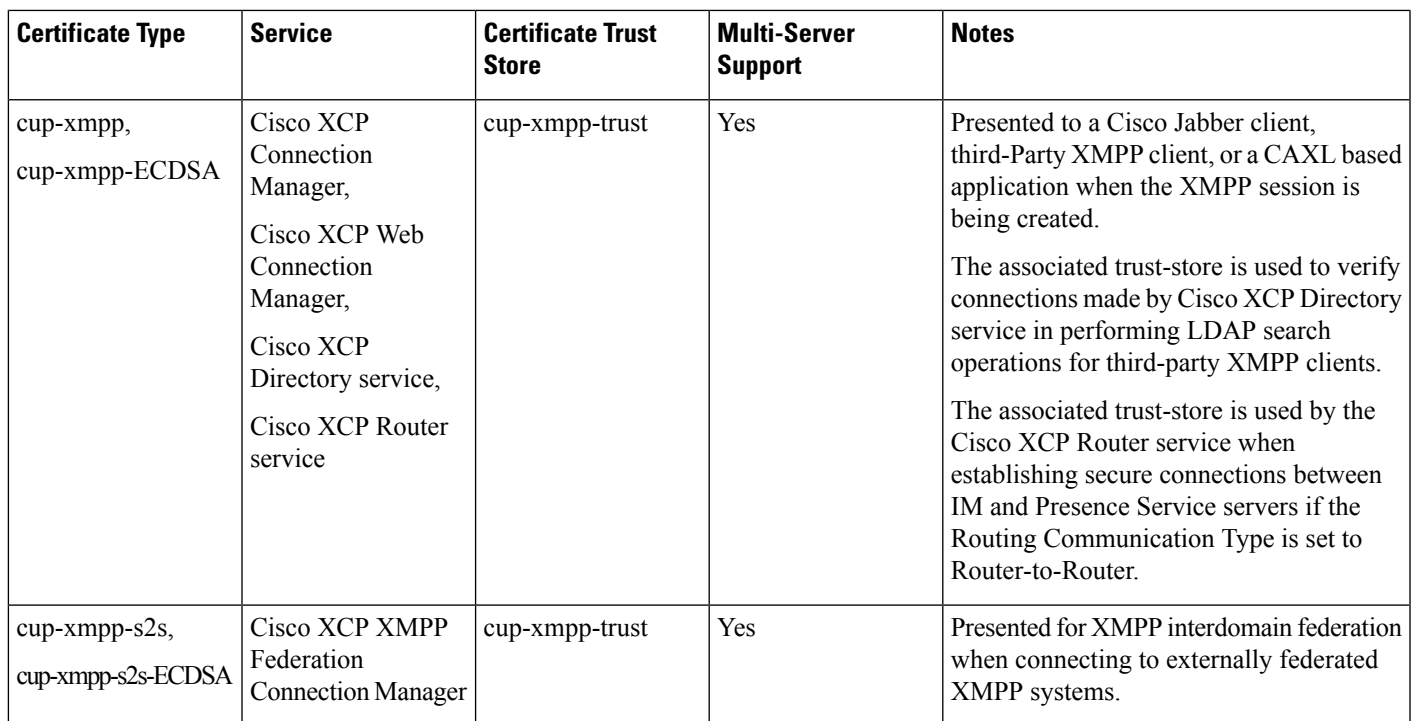

# <span id="page-2-0"></span>**Certificates Prerequisites**

Configure the following items on Cisco Unified Communications Manager:

- Configure a SIP trunk security profile for IM and Presence Service.
- Configure a SIP trunk for IM and Presence Service:
	- Associate the security profile with the SIP trunk.
	- Configure the SIP trunk with the subject Common Name (CN) of the IM and Presence Service certificate.

# <span id="page-2-1"></span>**Certificate Exchange with Cisco Unified Communications Manager**

Complete these tasks to exchange certificates with Cisco Unified Communications Manager.

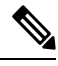

**Note**

The certificate exchange between Cisco Unified Communications Manager and the IM and Presence Service gets handled during the installation process automatically. However, complete these tasks if you need to complete the certificate exchange manually.

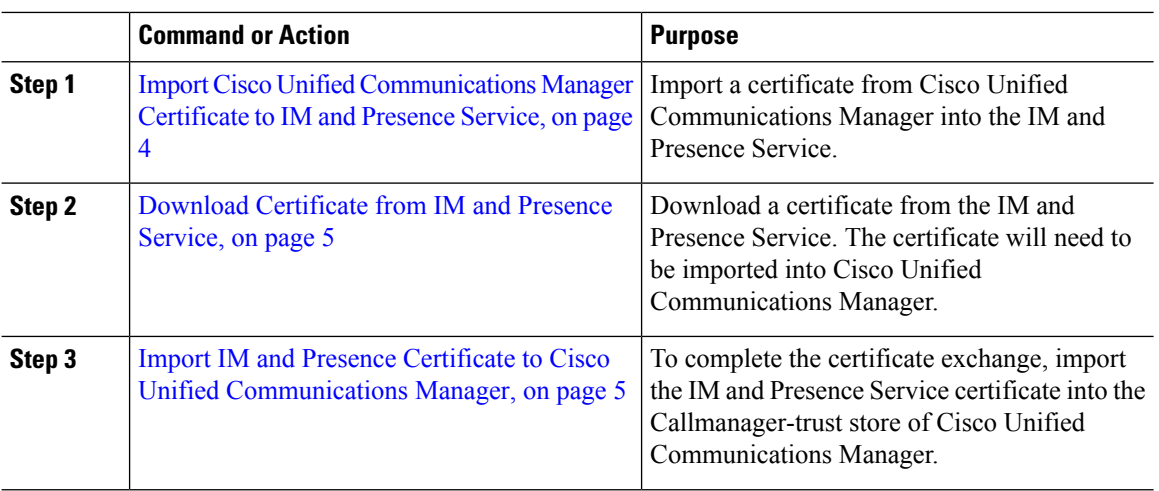

#### **Procedure**

# <span id="page-3-0"></span>**ImportCiscoUnifiedCommunicationsManagerCertificate toIMandPresence Service**

Use this procedure to import a certificate from Cisco Unified Communications Manager into the IM and Presence Service.

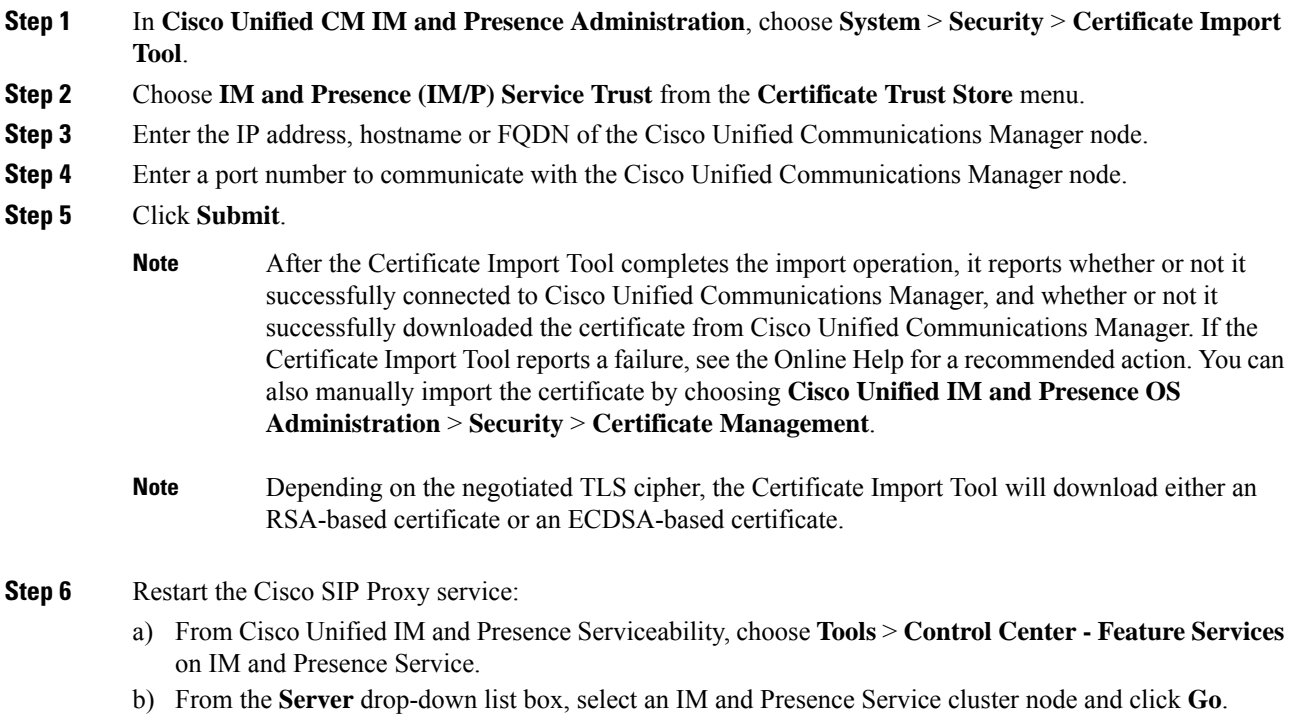

c) Choose **Cisco SIP Proxy** and click **Restart**.

### **What to do next**

Download [Certificate](#page-4-0) from IM and Presence Service, on page 5

## <span id="page-4-0"></span>**Download Certificate from IM and Presence Service**

Use this procedure to download a certificate from the IM and Presence Service. The certificate will need to be imported into Cisco Unified Communications Manager.

#### **Procedure**

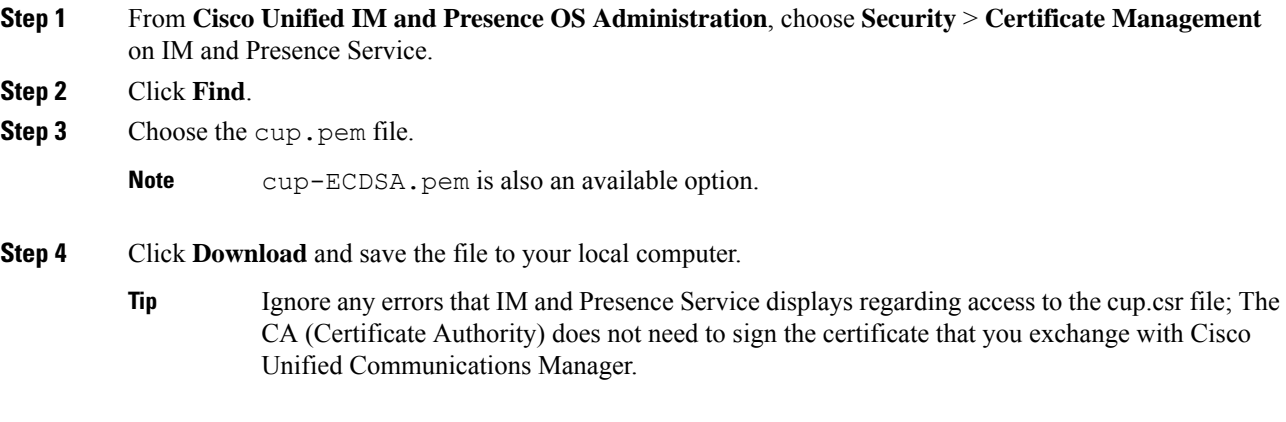

### **What to do next**

Import IM and Presence Certificate to Cisco Unified [Communications](#page-4-1) Manager, on page 5

# <span id="page-4-1"></span>**ImportIMandPresenceCertificate toCiscoUnifiedCommunicationsManager**

To complete the certificate exchange, import the IM and Presence Service certificate into the Callmanager-trust store of Cisco Unified Communications Manager.

#### **Before you begin**

Download [Certificate](#page-4-0) from IM and Presence Service, on page 5

- **Step 1** Log into Cisco Unified OS Administration.
- **Step 2** Choose **Security** > **Certificate Management**
- **Step 3** Click **Upload Certificate**.

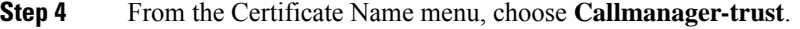

- **Step 5 Browse** and select the certificate that you downloaded previously from the IM and Presence Service.
- **Step 6** Click **Upload File**.
- **Step 7** Restart the Cisco CallManager service:
	- a) From Cisco Unified Serviceability, choose **Tools** > **Control Center - Feature Services**.
	- b) From the **Server** drop-down list box, select a Cisco Unified Communications Manager node and click **Go**.
	- c) Select the **Cisco CallManager** service and click **Restart**.

# <span id="page-5-0"></span>**Install Certificate Authority (CA) on IM and Presence Service**

In order to use certificates signed by a third-party Certificate Authority (CA) in the IM and Presence Service, you must first install that CA's root certificate chain of trust on the IM and Presence Service.

### **Procedure**

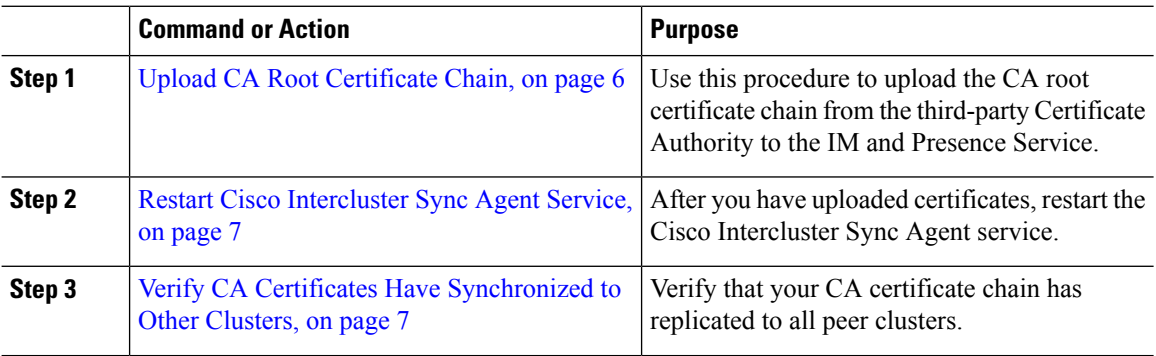

### <span id="page-5-1"></span>**Upload CA Root Certificate Chain**

Use this procedure to upload the certificate chain from the signing Certificate Authority (CA) to the IM and Presence database publisher node. The chain may consist of multiple certificatesin a chain, with each certificate signing the subsequent certificate:

• Root Certificate > Intermediate 1 Certificate > Intermediate 2 Certificate

#### **Procedure**

**Step 1** On the IM and Presence database publisher node, log in to Cisco Unified IM and Presence OS Administration.

- **Step 2** Choose **Security** > **Certificate Management**.
- **Step 3** Click **Upload Certificate/Certificate chain**.
- **Step 4** From the **Certificate Name** drop-down list, choose one of the following:

• If you are uploading a CA-signed tomact certificate, choose **tomcat-trust**

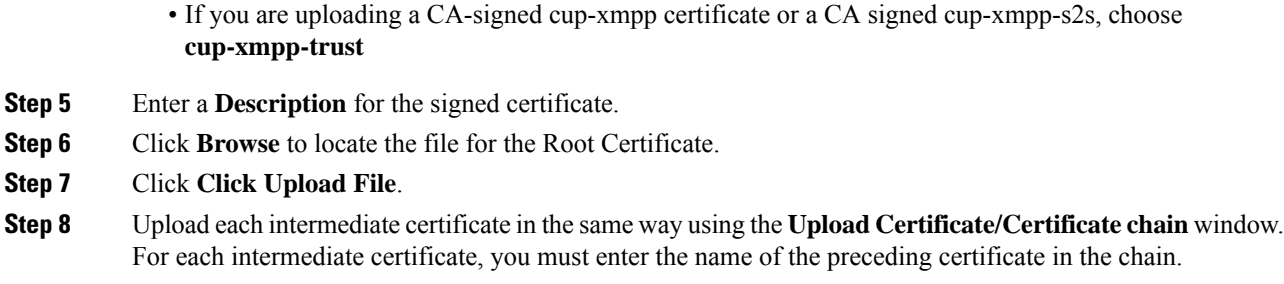

### **What to do next**

Restart Cisco [Intercluster](#page-6-0) Sync Agent Service, on page 7

# <span id="page-6-0"></span>**Restart Cisco Intercluster Sync Agent Service**

After you upload the Root and Intermediate certificates to the IM and Presence database publisher node, you must restart the Cisco Intercluster Sync Agent service on that node. This restart ensures that the CA certificates are synced immediately to all other clusters.

### **Procedure**

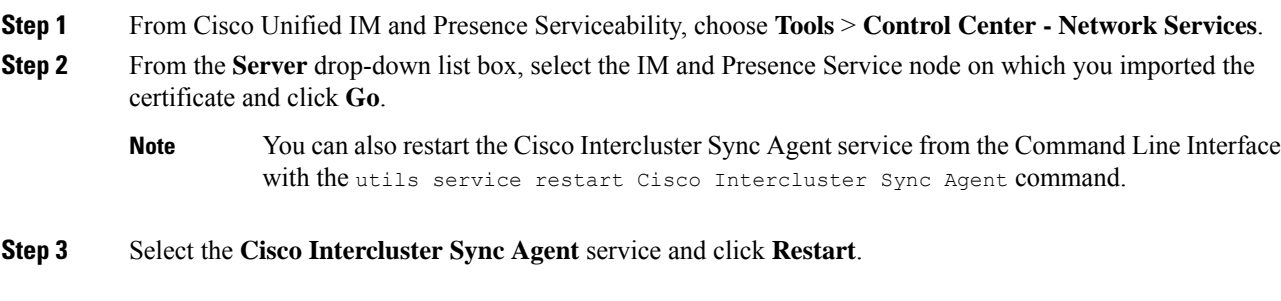

### **What to do next**

Verify [Intercluster](#page-9-0) Syncing, on page 10

## <span id="page-6-1"></span>**Verify CA Certificates Have Synchronized to Other Clusters**

After the Cisco Intercluster Sync Agent service has restarted, you must ensure that the CA certificate(s) have been correctly synchronized to other clusters. Complete the following procedure on each of the other IM and Presence database publisher nodes.

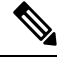

**Note** The information in the following procedure also applies to certificates ending in -ECDSA.

#### **Procedure**

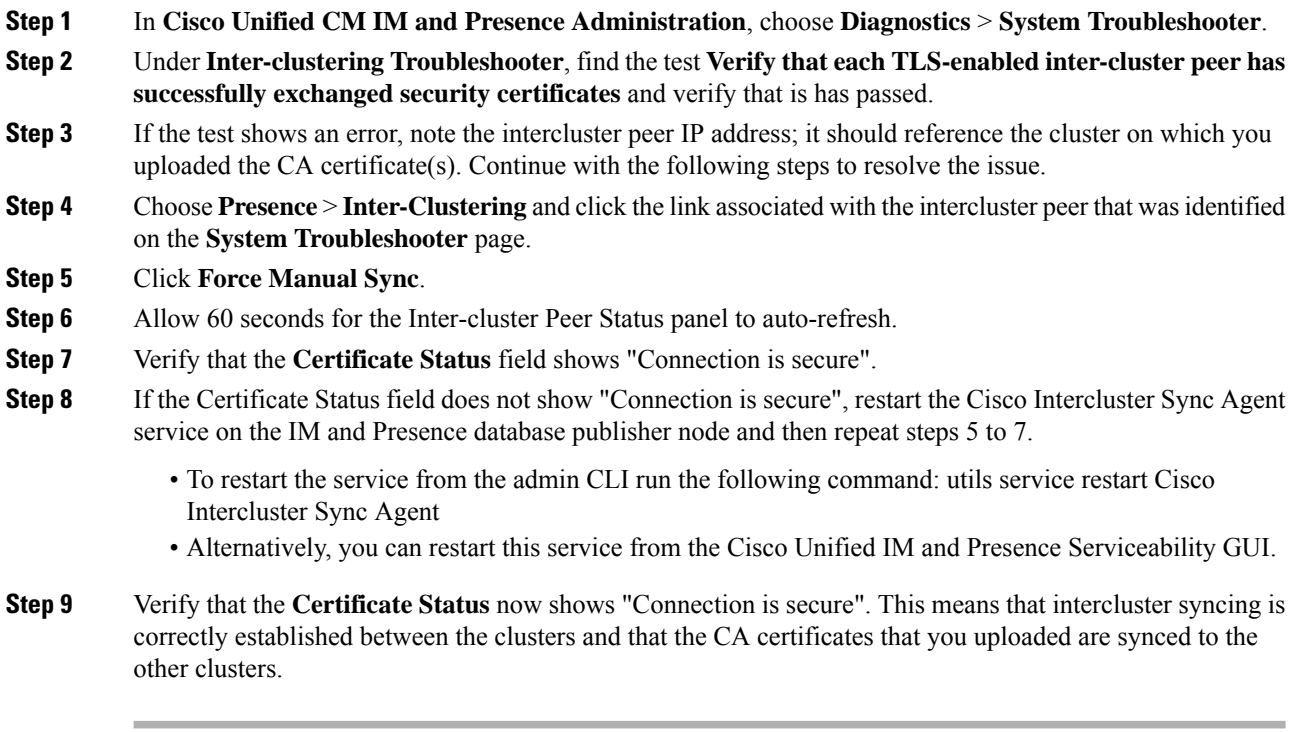

#### **What to do next**

Upload the signed certificate to each IM and Presence Service node.

# <span id="page-7-0"></span>**Upload Certificates to IM and Presence Service**

Complete these tasks to upload certificates to the IM and Presence Service. You can upload CA-signed certificates or self-signed certificates.

#### **Before you begin**

To use CA-signed certificates that are signed by a third-party Certificate Authority (CA), you must already have installed that CA's root certificate chain on the IM and Presence Service. For details, Install [Certificate](#page-5-0) [Authority](#page-5-0) (CA) on IM and Presence Service, on page 6.

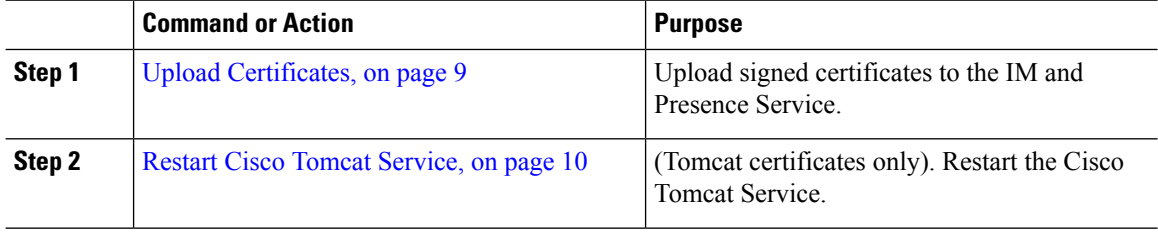

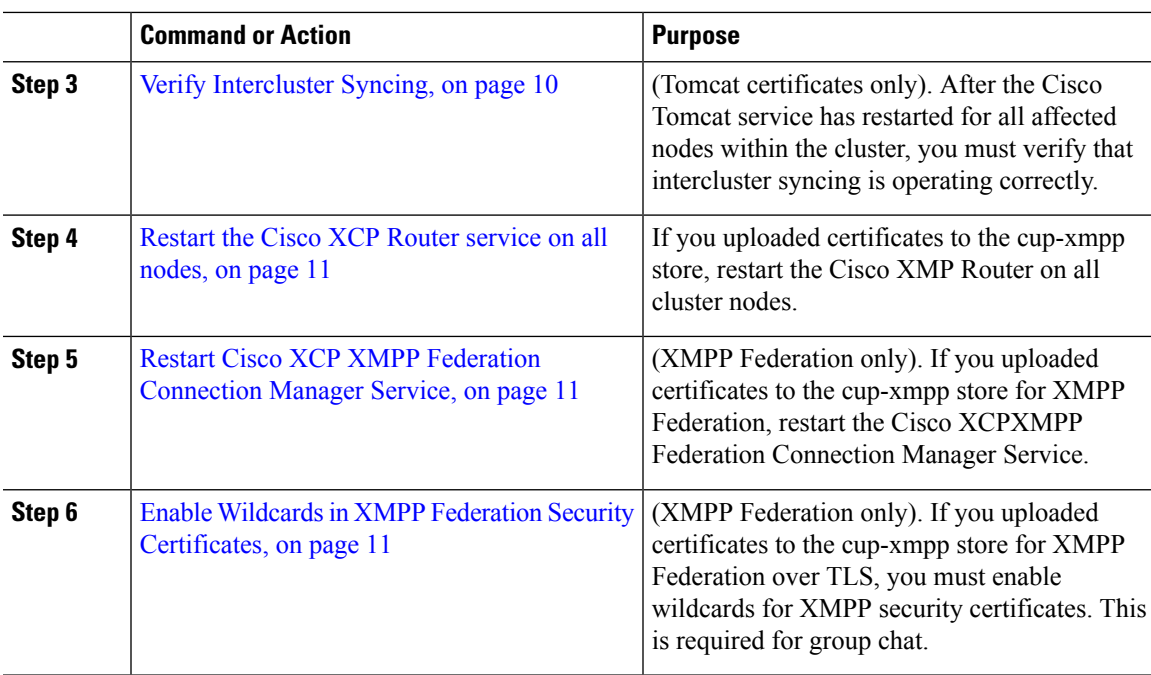

# <span id="page-8-0"></span>**Upload Certificates**

Use this procedure to upload certificates to each IM and Presence Service node.

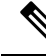

Cisco recommends that you sign all required tomcat certificates for a cluster and upload them at the same time. This process reduces the time to recover intercluster communications. **Note**

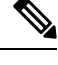

**Note** The information in the following procedure also applies to certificates ending in -ECDSA.

#### **Before you begin**

If the certificate issigned by a CA, you must have also installed that CA'sroot certificate chain or the CA-signed certificate will be untrusted. When the CA certificates have correctly synced to all clusters, you can upload the appropriate signed certificate to each IM and Presence Service node.

### **Procedure**

**Step 1** In **Cisco Unified IM and Presence OS Administration**, choose **Security** > **Certificate Management**.

- **Step 2** Click **Upload Certificate/Certificate chain**.
- **Step 3** Select the **Certificate Purpose**. For example, **tomcat**.
- **Step 4** Enter a Description for the signed certificate.
- **Step 5** Click **Browse** to locate the file to upload.

**Step 6** Click **Upload File**.

**Step 7** Repeat for each IM and Presence Service node.

#### **What to do next**

Restart the Cisco Tomcat service.

## <span id="page-9-1"></span>**Restart Cisco Tomcat Service**

After you upload tomcat certificates to each IM and Presence Service node, you must restart the Cisco Tomcat service on each node.

#### **Procedure**

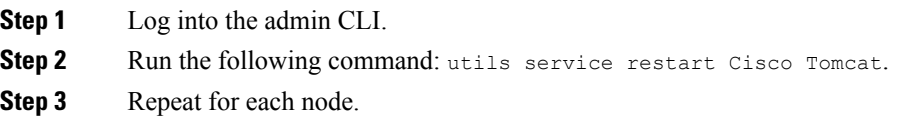

#### **What to do next**

Verify that intercluster syncing is operating correctly.

## <span id="page-9-0"></span>**Verify Intercluster Syncing**

After the Cisco Tomcat service has restarted for all affected nodes within the cluster, you must verify that intercluster syncing is operating correctly. Complete the following procedure on each IM and Presence database publisher node in the other clusters.

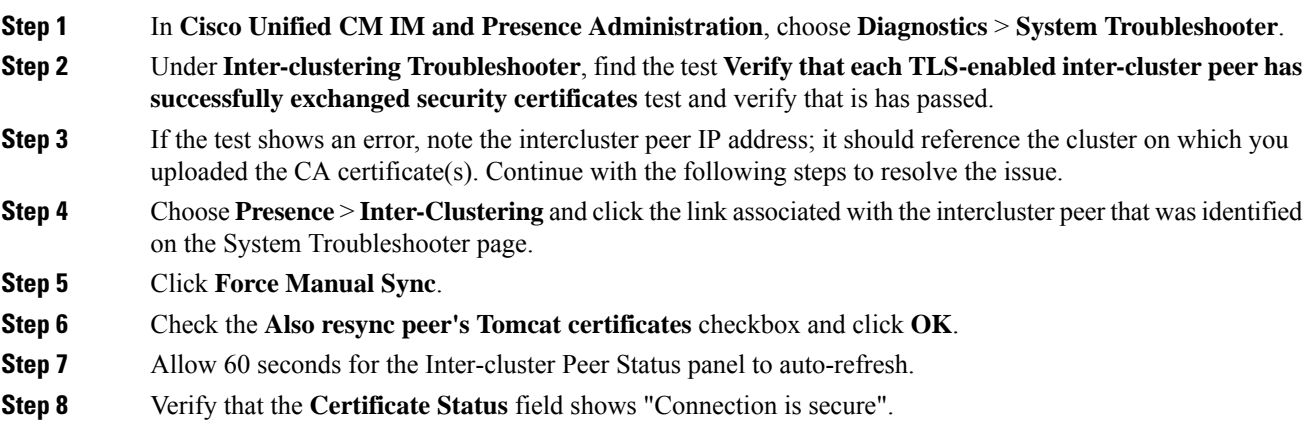

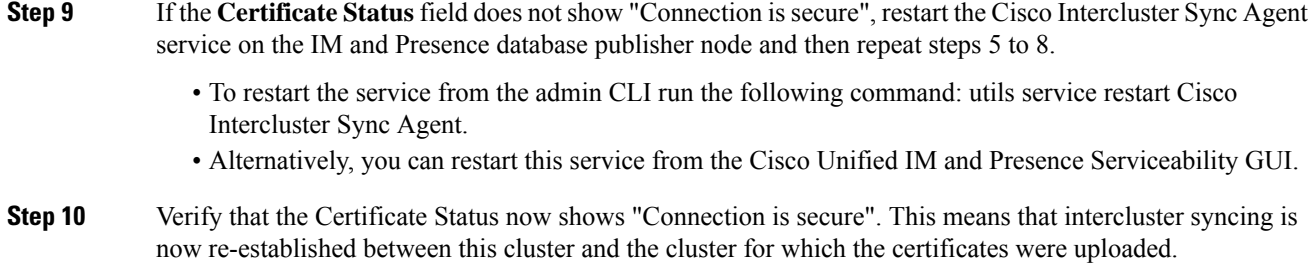

# <span id="page-10-0"></span>**Restart the Cisco XCP Router service on all nodes**

After you upload a cup-xmpp and/or cup-xmpp-ECDSA certificate to each IM and Presence Service node, you must restart the Cisco XCP Router service on each node.

 $\mathscr{D}$ 

```
You can also restart the Cisco XCP Router service from the Cisco Unified IM and Presence Serviceability
      GUI.
Note
```
#### **Procedure**

- **Step 1** Log into the admin CLI.
- **Step 2** Run the following command: utils service restart Cisco XCP Router.
- **Step 3** Repeat for each node.

## <span id="page-10-1"></span>**Restart Cisco XCP XMPP Federation Connection Manager Service**

After you upload the cup-xmpp-s2s and/or cup-xmpp-s2s-ECDSA certificate to each IM and Presence Service federation node, you must restart the Cisco XCP XMPP Federation Connection Manager service on each federation node.

#### **Procedure**

- **Step 1** Log into the admin CLI.
- <span id="page-10-2"></span>**Step 2** Run the following command: utils service restart Cisco XCP XMPP Federation Connection Manager.
- **Step 3** Repeat for each federation node.

## **Enable Wildcards in XMPP Federation Security Certificates**

To support group chat between XMPP federation partners over TLS, you must enable wildcards for XMPP security certificates.

By default, the XMPP federation security certificates cup-xmpp-s2s and cup-xmpp-s2s-ECDSA contains all domains hosted by the IM and Presence Service deployment. These are added as Subject Alternative Name (SAN) entries within the certificate. You must supply wildcards for all hosted domains within the same certificate. So instead of a SAN entry of "example.com", the XMPP security certificate must contain a SAN entry of "\*.example.com". The wildcard is needed because the group chat server aliases are sub-domains of one of the hosted domains on the IM and Presence Service system. For example: "conference.example.com".

To view the cup-xmpp-s2s or cup-xmpp-s2s-ECDSA certificates on any node, choose **Cisco Unified IM and Presence OS Administration** > **Security** > **Certificate Management** and click on the **cup-xmpp-s2s** or **cup-xmpp-s2s-ECDSA** links. **Note**

#### **Procedure**

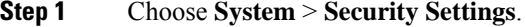

**Step 2** Check **Enable Wildcards in XMPP Federation Security Certificates**.

**Step 3** Click **Save**.

### **What to do next**

You must regenerate the XMPP federation security certificates on all nodes within the cluster where the Cisco XMPP Federation Connection Manager service is running and XMPP Federation is enabled. This security setting must be enabled on all IM and Presence Service clusters to support XMPP Federation Group Chat over TLS.

# <span id="page-11-0"></span>**Generate a CSR**

Use this procedure to generate a Certificate Signing Request (CSR). You will need the CSR to submit to the third-pary CA so that they can provide you with a CA-signed certificate.

#### **Procedure**

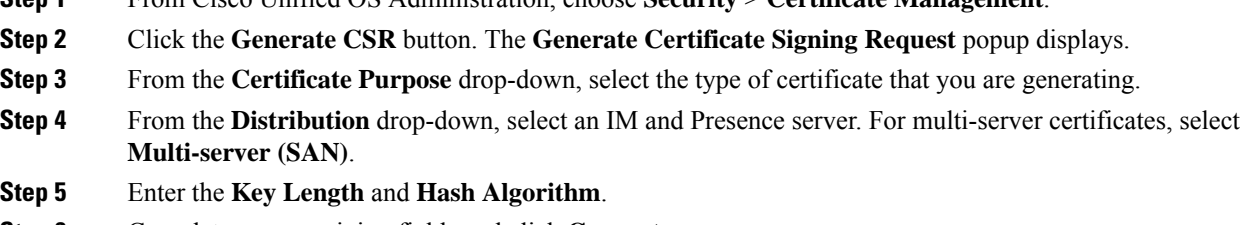

**Step 1** From Cisco Unified OS Administration, choose **Security** > **Certificate Management**.

- **Step 6** Complete any remaining fields and click **Generate**.
- **Step 7** Download the CSR to a local computer:
	- a) Click **Download CSR**.
	- b) Choose the certificate name from the **Certificate Purpose** drop-down list.

### c) **Download CSR**

### **What to do next**

Submit the CSR to the third-party Certificate Authority so that they can issue you a CA-signed certificate.

# **Certificate Signing Request Key Usage Extensions**

The following tables display key usage extensions for Certificate Signing Requests (CSRs) for both Unified Communications Manager and the IM and Presence Service CA certificates.

**Table 2: Cisco Unified Communications Manager CSR Key Usage Extensions**

|                       | Multi server | <b>Extended Key Usage</b>       |                                                                                                    |                           | <b>Key Usage</b>                   |                            |                                    |                      |                      |
|-----------------------|--------------|---------------------------------|----------------------------------------------------------------------------------------------------|---------------------------|------------------------------------|----------------------------|------------------------------------|----------------------|----------------------|
|                       |              | Server<br><b>Authentication</b> | Client<br><b>Authentication</b><br>$(1.3.6.1.5.5.7.3.1)$ $(1.3.6.1.5.5.7.3.2)$ $(1.3.6.1.5.5.7.3.5)$ | IP security end<br>system | <b>Digital</b><br><b>Signature</b> | Key<br><b>Encipherment</b> | <b>Data</b><br><b>Encipherment</b> | <b>Key Cert Sign</b> | <b>Key Agreement</b> |
|                       |              |                                 |                                                                                                    |                           |                                    |                            |                                    |                      |                      |
| CallManager           | Y            | Y                               | Y                                                                                                    |                           | Y                                  | N                          | Y                                  |                      |                      |
| CallManager-ECDSA     |              |                                 |                                                                                                    |                           |                                    |                            |                                    |                      |                      |
| CAPF (publisher only) | N            | Y                               | N                                                                                                    |                           | Y                                  | N                          |                                    | Y                    |                      |
| ipsec                 | N            | Y                               | Y                                                                                                    | Y                         | Y                                  | Y                          | Y                                  |                      |                      |
| tomcat                | Y            | Y                               | Y                                                                                                    |                           | Y                                  | N                          | Y                                  |                      |                      |
| tomcat-ECDSA          |              |                                 |                                                                                                    |                           |                                    |                            |                                    |                      |                      |
| <b>TVS</b>            | N            | Y                               | Y                                                                                                    |                           | Y                                  | Y                          | Y                                  |                      |                      |

#### **Table 3: IM and Presence Service CSR Key Usage Extensions**

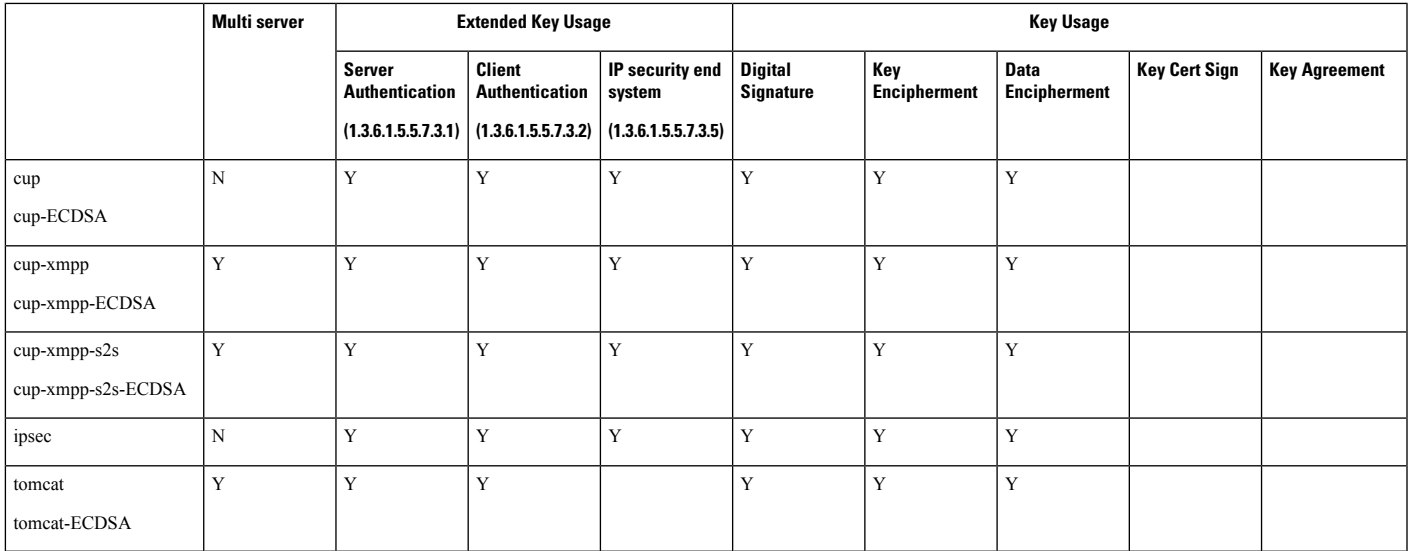

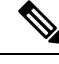

**Note** Ensure that 'Data Encipherment' bit is not changed or removed as part of the CA-signing certificate process.

# <span id="page-13-0"></span>**Generate a Self-Signed Certificate**

Use this procedure to generate a self-signed certificate.

#### **Procedure**

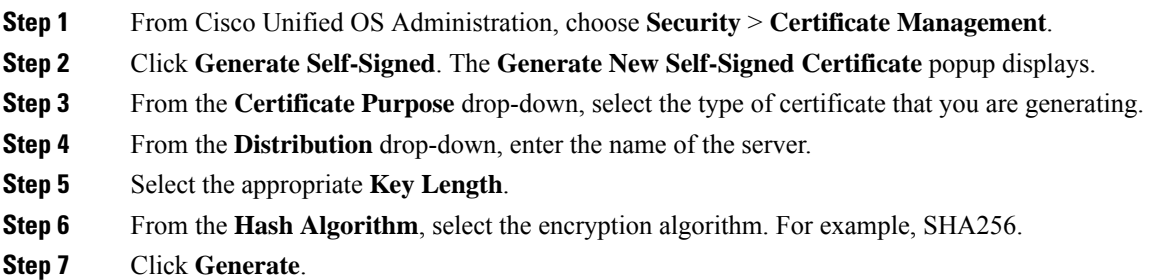

# **Delete Self Signed Trust Certificates from IM and Presence Service**

To support cross navigation for serviceability between nodes in the same cluster, the Cisco Tomcat service trust stores between the IM and Presence Service and Cisco Unified Communications Manager are synchronized automatically.

If you have replaced the originalself-signed trust certificates with CA-signed certificates, the originalself-signed trust certificates persist in the service truststore. You can use this procedure to delete the self-signed certificates on the IM and Presence Service and Cisco Unified Communications Manager nodes.

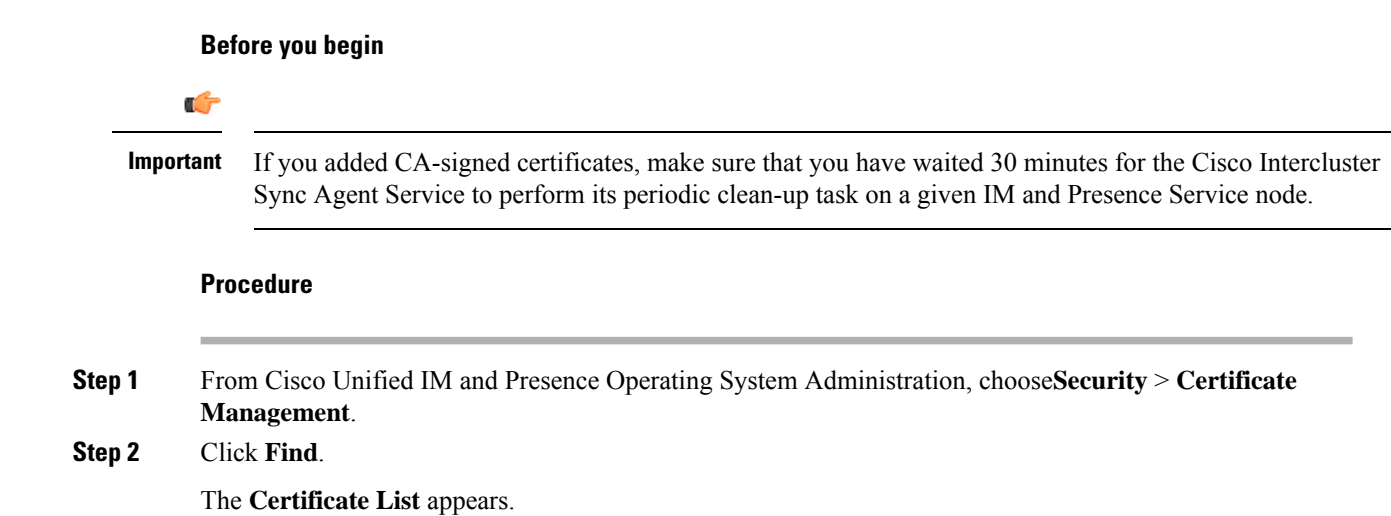

The certificate name is composed of two parts, the service name and the certificate type. For example tomcat-trust where tomcat is the service and trust is the certificate type. **Note**

The self-signed trust certificates that you can delete are:

- Tomcat and Tomcat-ECDSA tomcat-trust
- Cup-xmpp and Cup-xmpp-ECDSA cup-xmpp-trust
- Cup-xmpp-s2s and Cup-xmpp-s2s-ECDSA cup-xmpp-trust
- Cup and Cup-ECDSA cup-trust
- Ipsec ipsec-trust
- **Step 3** Click the link for the self-signed trust certificate you wish to delete.
	- Be certain that you have configured a CA-signed certificate for the service associated with the service trust store. **Important**

A new window appears that displays the certificate details.

- **Step 4** Click **Delete**.
	- **Note** The **Delete** button appears only if you have the authority to delete that certificate.
- **Step 5** Repeat the above procedure for each IM and Presence Service node in the cluster and on any intercluster peers to ensure complete removal of unnecessary self-signed trust certificates across the deployment.

### **What to do next**

If the service is Tomcat, you must check for the IM and Presence Service node's self signed tomcat-trust certificate on the Cisco Unified Communications Manager node. See, Delete Self-Signed [Tomcat-Trust](#page-14-0) Certificates from Cisco Unified [Communications](#page-14-0) Manager, on page 15.

## <span id="page-14-0"></span>**Delete Self-Signed Tomcat-Trust Certificates from Cisco Unified Communications Manager**

There is a self-signed tomcat-trust certificate in the Cisco Unified Communications Manager service trust store for each node in the cluster. These are the only certificates that you delete from the Cisco Unified Communications Manager node.

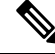

**Note** The information in the following procedure also applies to -EC certificates.

#### **Before you begin**

Ensure that you have configured the cluster's IM and Presence Service nodes with CA-signed certificates, and you have waited for 30 minutes to allow the certificates to propagate to the Cisco Unified Communications Manager node.

### **Procedure**

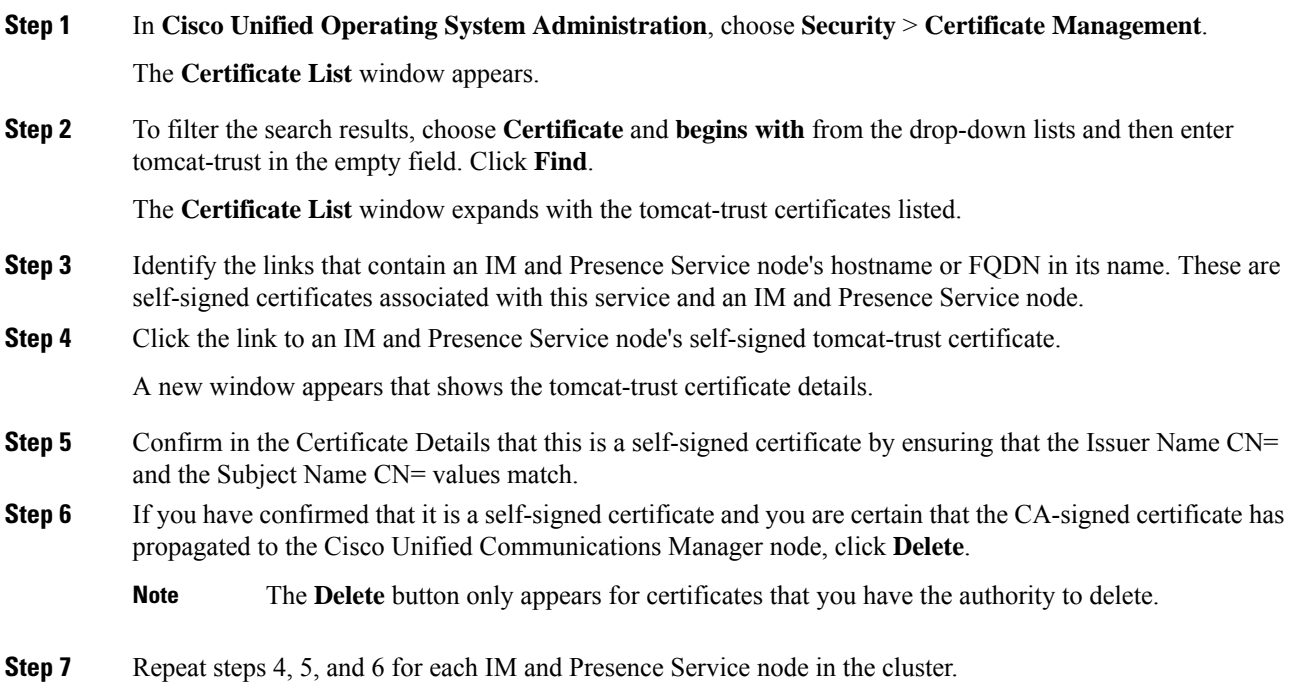

# <span id="page-15-0"></span>**Certificate Monitoring Task Flow**

Complete these tasks to configure the system to monitor certificate status and expiration automatically.

- Email you when certificates are approaching expiration.
- Revoke expired certificates.

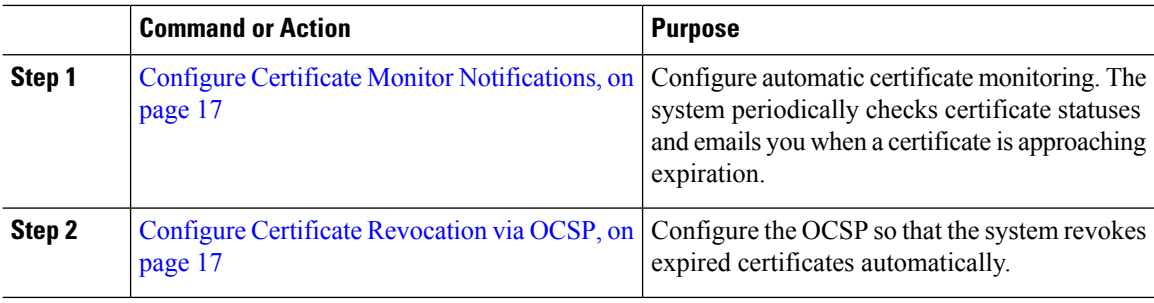

# <span id="page-16-0"></span>**Configure Certificate Monitor Notifications**

Configure automated certificate monitoring for Unified Communications Manager or the IM and Presence Service. The system periodically checks the status of certificates and emails you when a certificate is approaching expiration.

```
Note
```
The **Cisco Certificate Expiry Monitor** network service must be running. This service is enabled by default, but you can confirm the service is running in Cisco Unified Serviceability by choosing **Tools** > **Control Center - Network Services** and verifying that the **Cisco Certificate Expiry Monitor Service** status is **Running**.

#### **Procedure**

- **Step 1** Log in to Cisco Unified OS Administration (for Unified Communications Manager certificate monitoring) or Cisco Unified IM and Presence Administration (for IM and Presence Service certificate monitoring).
- **Step 2** Choose **Security** > **Certificate Monitor**.
- **Step 3** In the **Notification Start Time** field, enter a numeric value. This value represents the number of days before certificate expiration where the system starts to notify you of the upcoming expiration.
- **Step 4** In the **Notification Frequency** fields, enter the frequency of notifications.
- **Step 5** Optional. Check the **Enable E-mail notification** check box to have the system send email alerts of upcoming certificate expirations..
- **Step 6** Check the **Enable LSC Monitoring** check box to include LSC certificates in the certificate status checks.
- **Step 7** In the **E-mail IDs** field, enter the email addresses where you want the system to send notifications. You can enter multiple email addresses separated by a semicolon.
- **Step 8** Click **Save**.
	- The certificate monitor service runs once every 24 hours by default. When you restart the certificate monitor service, it starts the service and then calculates the next schedule to run only after 24 hours. The interval does not change even when the certificate is close to the expiry date of seven days. It runs every 1 hour when the certificate either has expired or is going to expire in one day. **Note**

### **What to do next**

Configure the Online Certificate Status Protocol (OCSP) so that the system revokes expired certificates automatically. For details, seeConfigure Certificate [Revocation](#page-16-1) via OCSP, on page 17

## <span id="page-16-1"></span>**Configure Certificate Revocation via OCSP**

Enable the Online Certificate Status Protocol (OCSP) to check certificate status regularly and to revoke expired certificates automatically.

#### **Before you begin**

Make sure that your system has the certificates that are required for OCSP checks. You can use Root or Intermediate CA certificates that are configured with the OCSPresponse attribute or you can use a designated OCSP signing certificate that has been uploaded to the tomcat-trust.

### **Procedure**

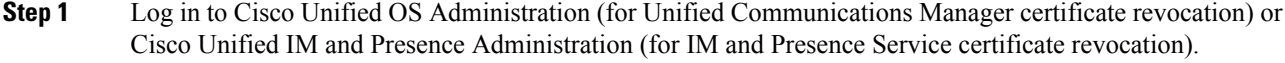

**Step 2** Choose **Security** > **Certificate Revocation**.

- **Step 3** Check the **Enable OCSP** check box, and perform one of the following tasks:
	- If you want to specify an OCSP responder for OCSP checks, select the **Use configured OCSP URI** button and enter the URI of the responder in the **OCSP Configured URI** field.
	- If the certificate is configured with an OCSPresponder URI,select the **Use OCSP URIfrom Certificate** button.
- **Step 4** Check the **Enable Revocation Check** check box.
- **Step 5** Complete the **Check Every** field with the interval period for revocation checks.
- **Step 6** Click **Save**.

**Step 7** Optional. If you have CTI, IPsec or LDAP links, you must also complete these steps in addition to the above steps to enable OCSP revocation support for those long-lived connections:

- a) From Cisco Unified CM Administration, choose **System** > **Enterprise Parameters**.
- b) Under **Certificate Revocation and Expiry**, set the **Certificate Validity Check** parameter to **True**.
- c) Configure a value for the **Validity Check Frequency** parameter.
	- The interval value of the **Enable Revocation Check**parameter in the **Certificate Revocation** window takes precedence over the value of the **Validity Check Frequency** enterprise parameter. **Note**
- d) Click **Save**.